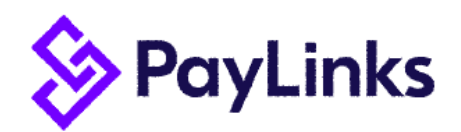

## **Summary**

Paylinks is an online portal through which your Payslips and Employment Contract will be securely stored along with any communications from your employer. You can use this service through computer, tablet or mobile phone. Below is a simple step by step guide for first time registration and navigation of your account.

## Registering Your Account

Once we have generated your account, you will receive the following email directing you to log in for the first time:

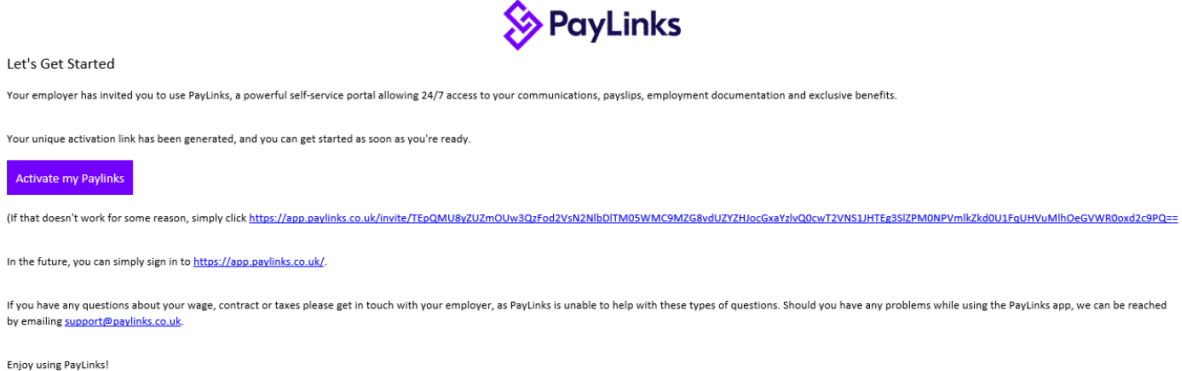

Simply click 'Activate my Paylinks' and you will be redirected to the first-time login page:

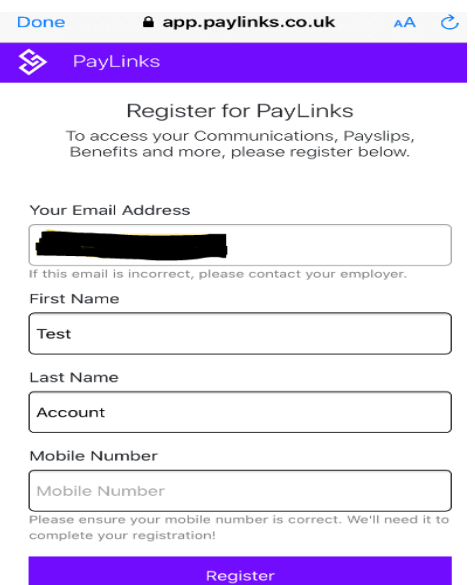

Enter your mobile number and press Register to be taken through to the password creation screen

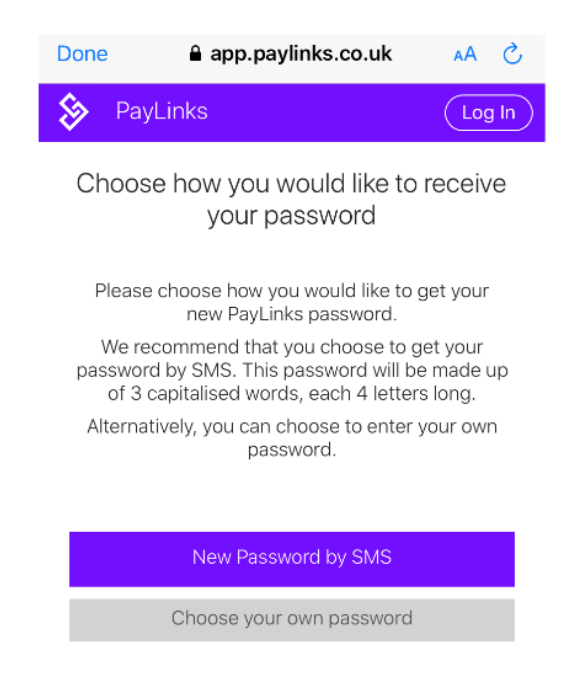

You have the choice of either creating your own password or receiving one to your mobile by SMS. Please note that if you choose to enter your own password that it needs to be at least 6 characters long but does not need to be alpha numeric.

Upon entering your password, you will have successfully activated your account!

# Paylinks Portal Navigation

#### **Dashboard**

Once you have successfully registered your PayLinks account you will be able to see the dashboard. The dashboard provides a useful breakdown of important information, including:

-Latest Payslips

-Recent Communications

-Employment Information

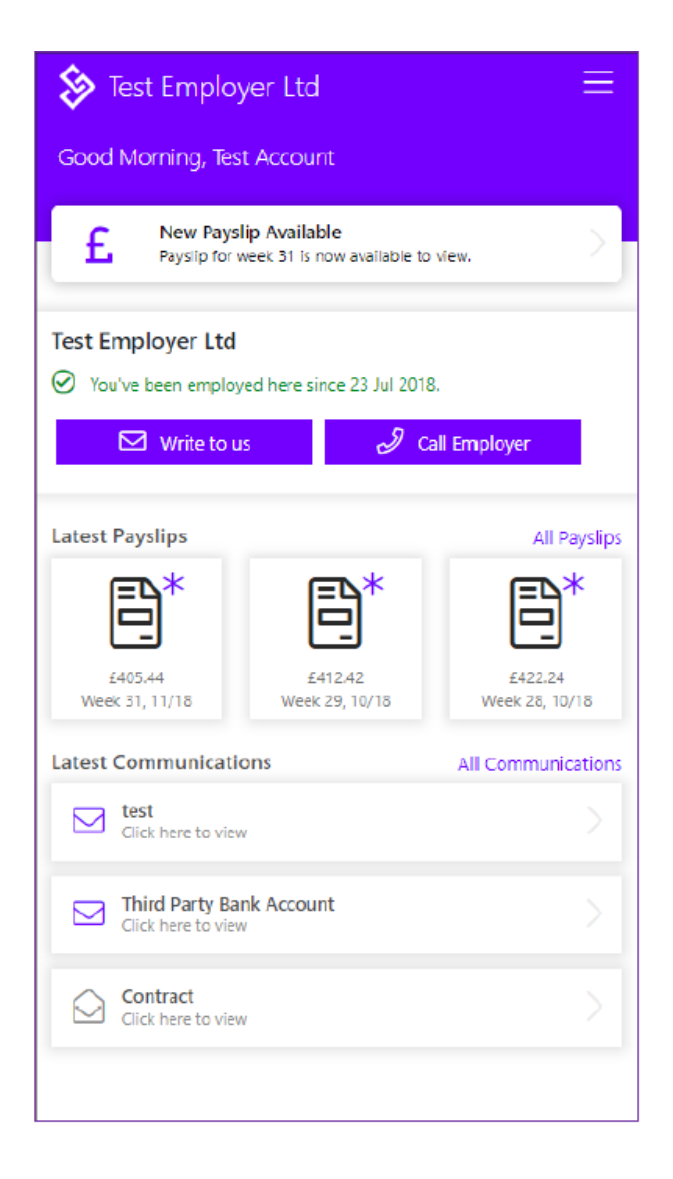

#### Communications

The PayLinks communications tab will hold any emails you have received from your employer, so all the important information you need is accessible from one place.

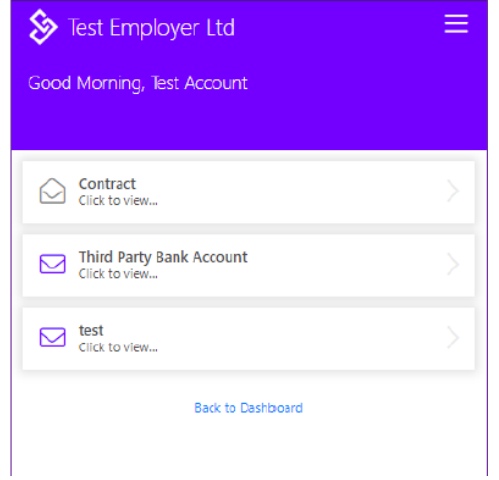

### Payslips

The payslips page displays a chronological list of your recent payslips issued under your current employment. You are able to view a breakdown of your payslip within the app and can also download a PDF version.

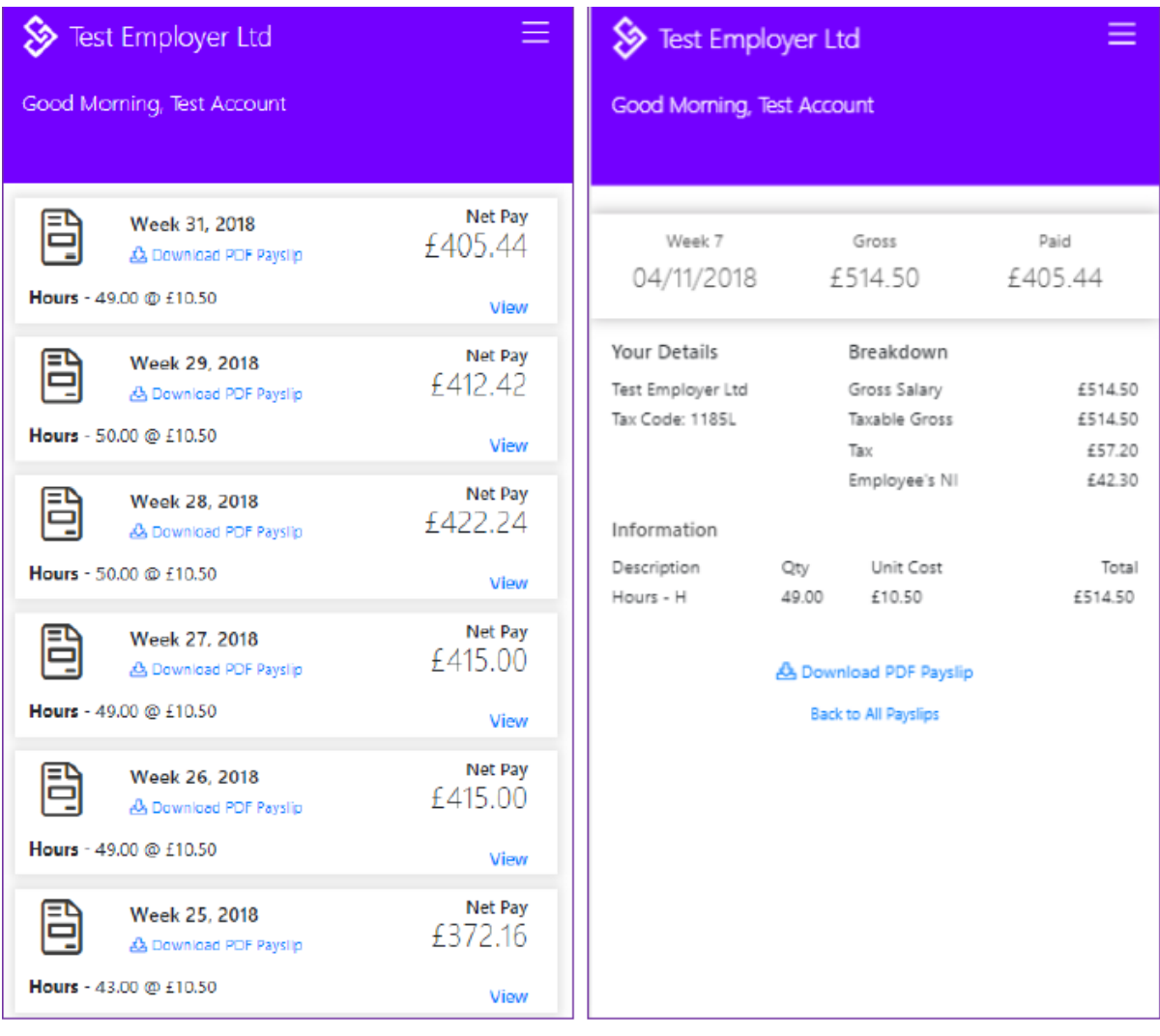

### **Contract**

Upon entering your Paylinks portal you will be presented with your employment contract. The below picture shows what your portal will look like once the contract has been accepted, but before this you will be prompted to read and accept your contract before accessing your data.

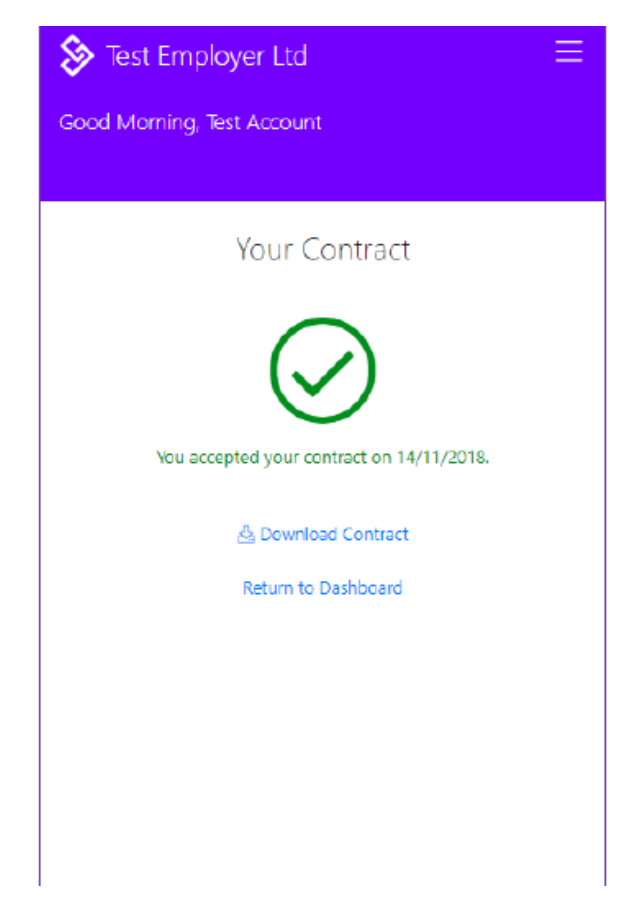

#### Account Details

Within PayLinks you can view the details held about you and also change a range of settings, including Notification settings. It's here that you can update your password or mobile number.

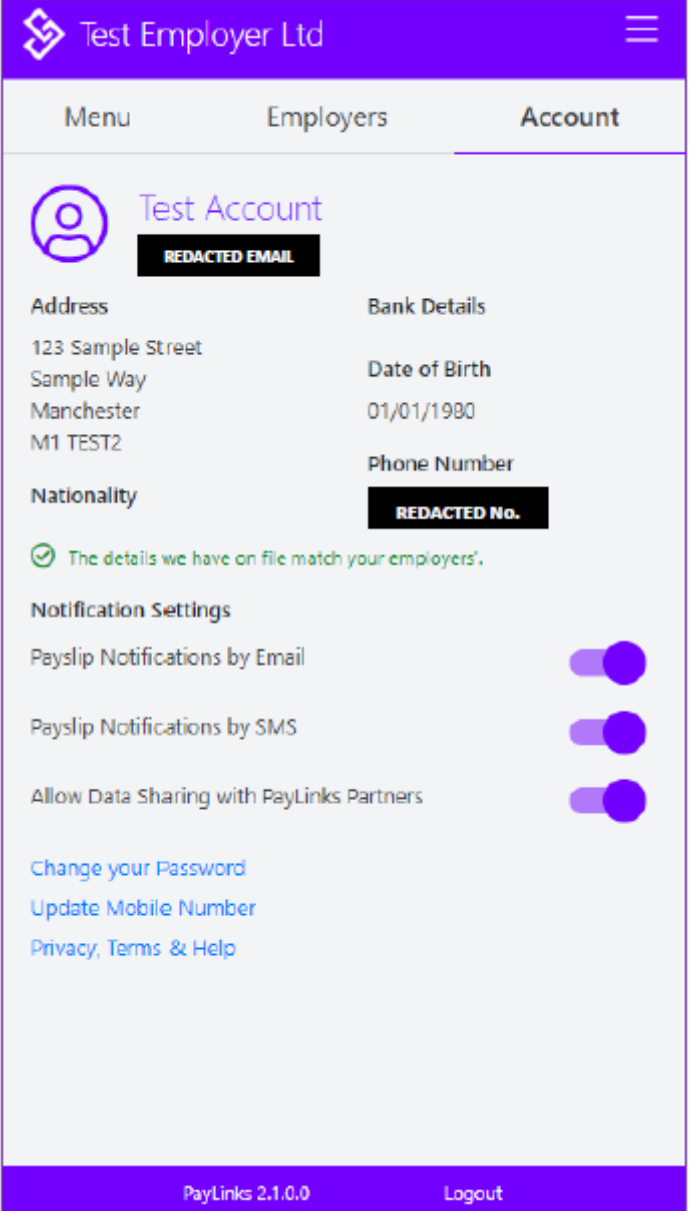